## *Памятка как зарегистрироваться и добавить свою работу на*

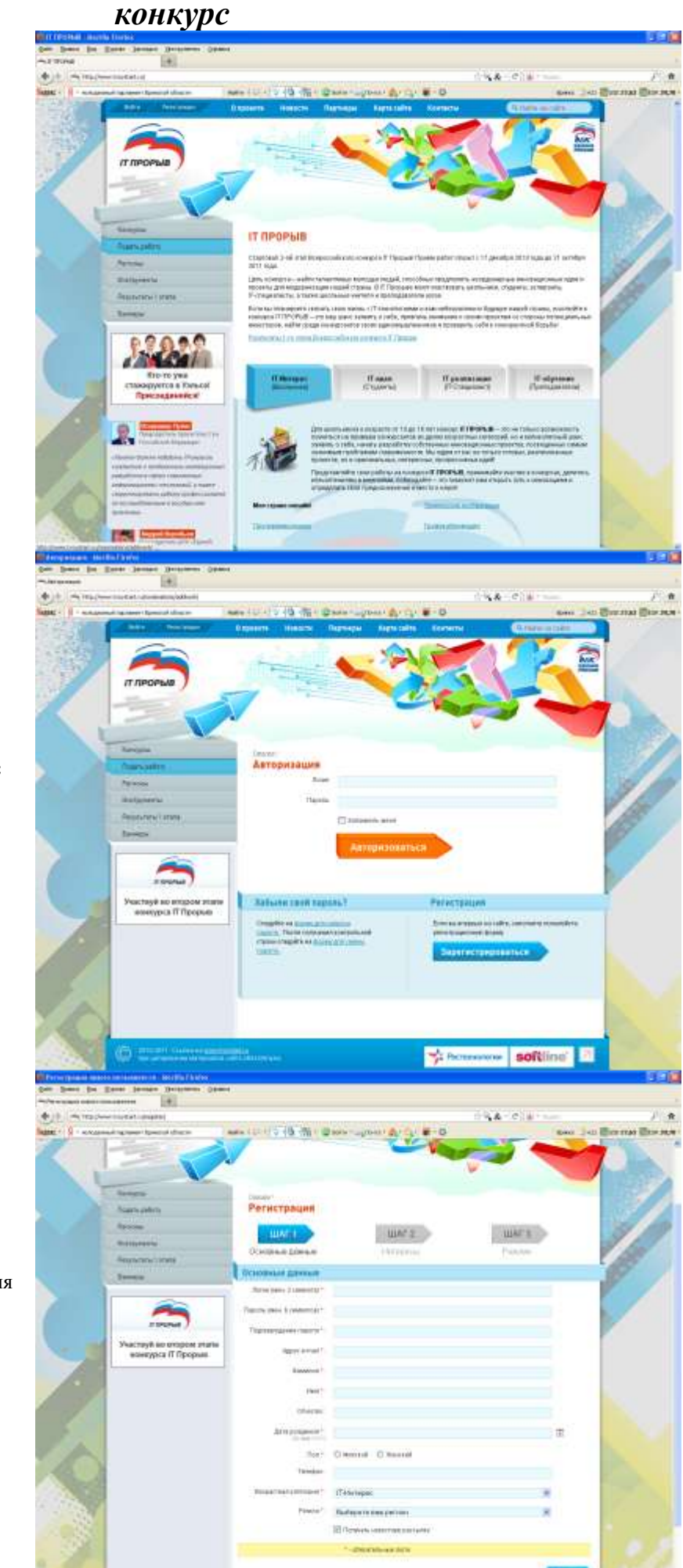

1. Заходим на сайт [http://www.tvoystart.ru/.](http://www.tvoystart.ru/)

2. Переходим в левом меню в раздел «**Подать работу**». Вас попросят авторизоваться или зарегистрироваться. Выбираем кнопку «**Зарегистрироваться**».

## 3. Заполняем данные (Шаг 1)

Обязательно заполнить поля следующими данными: **Возрастная категория:** *IT-идея* **Регион:** *Брянская область* **Город:** *Брянск или Ваш город*

Нажимаем кнопку «**Вперед**»

Регистрации 4. Заполняем информацию об **UNTI** интересах (шаг 2) والملائدة Нажимаем кнопку «**Вперед**» .<br>Isabel (T. Marek)<br>Isabel (T. Ma  $48.0%$ 5. На шаге 3 вводим резюме о себе Обязательно в резюме указать Регистрация студентом какого ВУЗА **Вы уже зарелистриров** -<br>Nexura patiery weeks nepokan as as являетесь, в какой группе и на каком курсе учитесь. Нажать кнопку «**Зарегистрироваться**»  $\frac{1}{\sqrt{2}}$  Pa softling 7 U-13 (S-N-D) - Law - Lynn - Lynn - D .<br>Добавить конкурсную работу man ratin 6. Проходим по ссылке к добавлению проекта. Заполняем информацию о конкурсной работе.s **Fotom Feb** Ottop: Science value **RESERVE Lükiel** soon vans

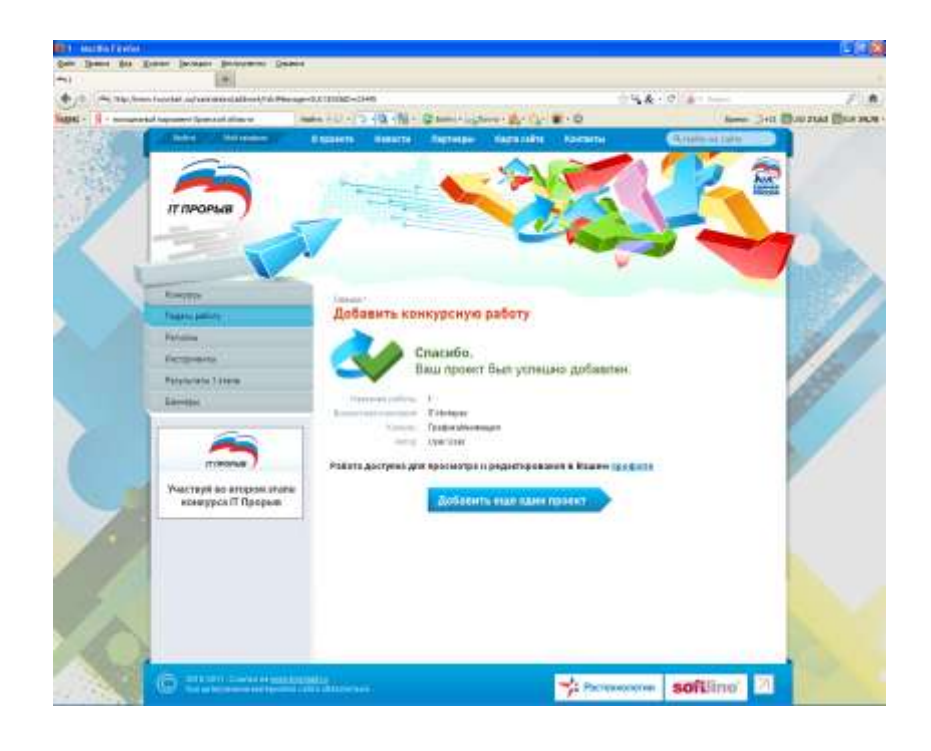

7. Нажимаем кнопку **«Отправить работу»**